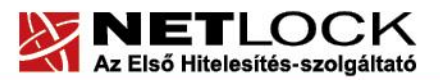

www.netlock.hu

# Tanúsítvány feltöltése Oberthur kártyára és Oberthur SIM termékre

Windows 7, Windows 8, Windows 8.1 és Windows 10-es operációs rendszeren

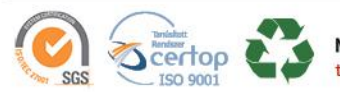

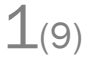

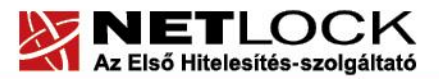

www.netlock.hu

# Tartalomjegyzék

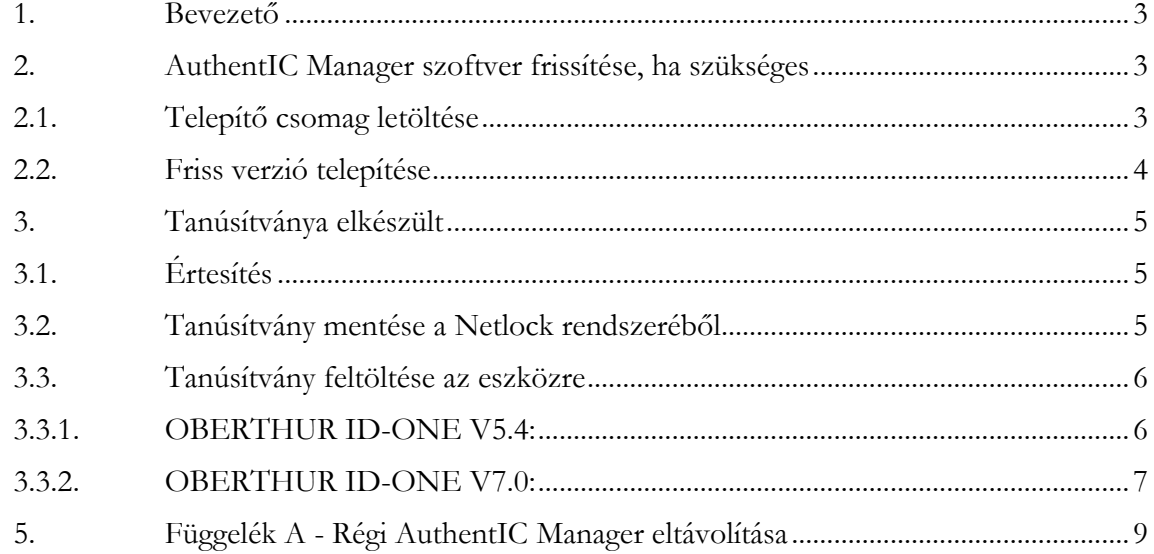

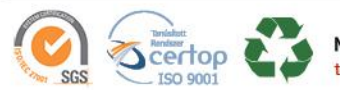

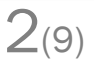

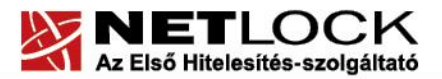

#### <span id="page-2-0"></span>**1. Bevezető**

Erre a tájékoztatóra a következő esetekben van szüksége:

- kártyáját, Oberthur SIM termékét kulccsal ellátva, de még tanúsítvány nélkül kapta,
- kártyáján, Oberthur SIM termékén lévő tanúsítványát megújította és azt az eszközön cserélni kell.

Kérjük, olvassa el figyelmesen, és kövesse a leírtakat.

Amennyiben bármilyen kérdése van vagy problémája támad, ügyfélszolgálatunk készséggel áll az Ön rendelkezésére az alábbi elérhetőségeken és időpontokban.

Telefonszám: (1) 437 6655

E-mail cím: [info@netlock.hu](mailto:info@netlock.hu) vagy [support@netlock.hu](mailto:support@netlock.hu)

Ügyfélfogadási idő: hétfő-csütörtök 8:30-17:00, péntek 8:30-14:30

#### <span id="page-2-1"></span>**2. AuthentIC Manager szoftver frissítése, ha szükséges**

Annak érdekében, hogy tanúsítványait akadály nélkül tudja használni, szükséges az AuthentIC Manager program legfrissebb verziójának telepítése. Amennyiben az alábbi lépéseket figyelmesen követi, a szoftver újratelepítése nem fog problémát okozni.

#### **Fontos!**

**Az új driver verzió telepítése előtt a régi AuthentIC Manager-t el kell távolítani a gépről.**

Ahhoz, hogy a szoftver újratelepítését el tudja végezni, feltétlenül "rendszergazdai" **jogosultságokkal kell rendelkeznie az adott számítógépen. A rendszergazdai jogosultság az AuthentIC Manager újratelepítése kapcsán azt jelenti, hogy Ön képes a számítógépére szoftvereket telepíteni.**

#### <span id="page-2-2"></span>**2.1. Telepítő csomag letöltése**

- 1. Indítson el egy internet böngésző programot (pl.:Internet Explorer, Mozilla Firefox).
- 2. Nyissa meg weboldalunkat <https://netlock.hu/letoltesek/> címen.
- 3. A megjelenő oldalon a "Chipkártyán, tokenen tárolt tanúsítványok" menü alatt keresse meg az "OBERTHUR" szekciót, amin belül kattintson az ott található Telepítő csomag Oberthur kártyák használatához.
- 4. A felugró ablakban adja meg a helyet, ahová le szeretné menteni a fájlt (pl.: Asztal Desktop), majd válassza a Mentés (Save) gombot. Ha befejeződött a szoftver letöltése, bezárhatja az internetböngészőjét.

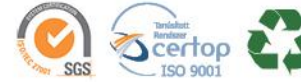

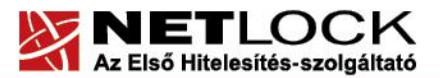

 $\sim$ 

www.netlock.hu

#### **2.2. Friss verzió telepítése**

# <span id="page-3-0"></span>Telepítés lépése:

1. Indítsa el az alkalmazást.

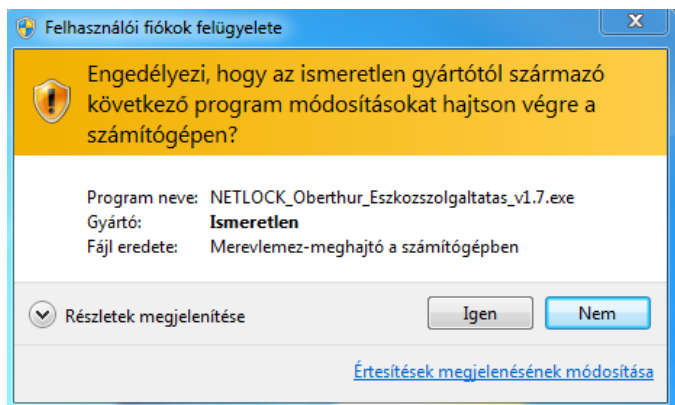

2. Válassza ki a telepítés nyelvét.

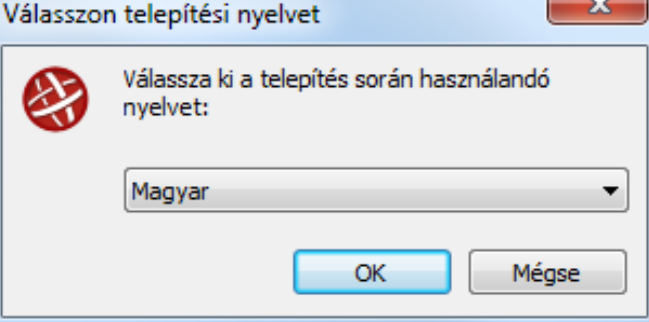

3. Nyomjon rá a "Telepítés" gombra.

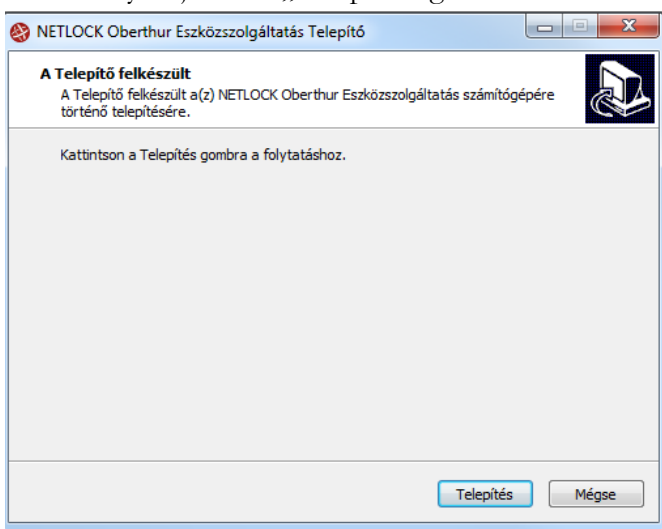

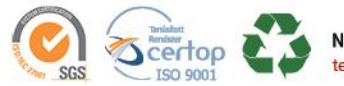

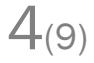

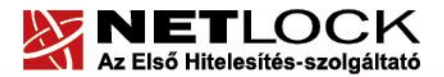

www.netlock.hu

A telepítési folyamat közben több képernyő ablak is felugrik, Önnek a folyamatba beavatkoznia nem kell.

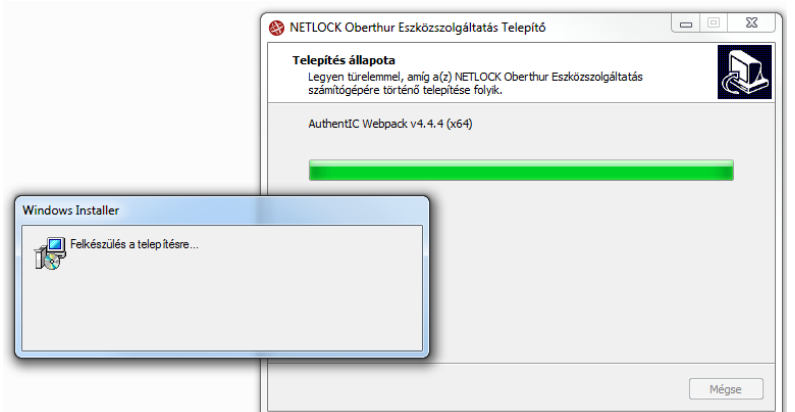

4. A telepítés befejezéséhez nyomjon rá a "Befejezés" gombra.

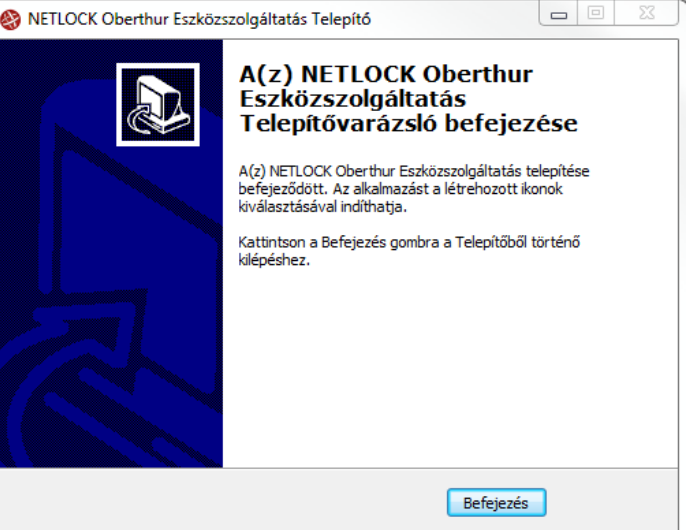

## <span id="page-4-0"></span>**3. Tanúsítvány<sup>a</sup> elkészült**

<span id="page-4-1"></span>A tanúsítvány kiadása után annak a kártyára feltöltése is szükséges.

#### **3.1. Értesítés**

A tanúsítvány kiadásáról értesítést kap a tanúsítványban szereplő e-mail címre. A levél tárgy (subject) mezőjében "Tanúsítványa elkészült" közlés fog szerepelni.

## <span id="page-4-2"></span>**3.2. Tanúsítvány mentése a Netlock rendszeréből**

A tanúsítvány letöltésének lépései:

1. Jelentkezzen be az ügyfélmenüjébe, majd keresse meg a bal oldali menüsorban a **Kiadott tanúsítványok** menüpontot. Amennyiben az ügyfélmenübe nem tud bejelentkezni, használja nyil[vános tanúsítványtárunkat](https://www.netlock.hu/index.cgi?lang=HU&tem=ANONYMOUS/kereses/tanusitban.tem).

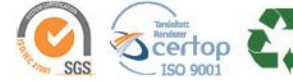

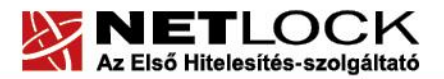

www.netlock.hu

2. A tanúsítvány előtti kék háromszög ikonra kattintva megjelenik az alábbi ablak:

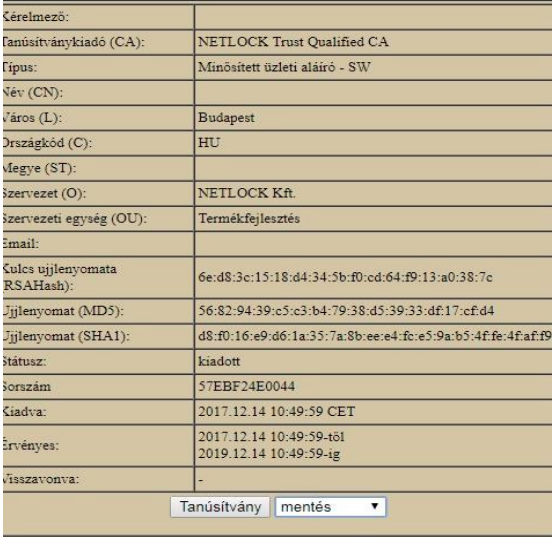

- 3. Az oldal alján található legördülő menüből válassza a **mentés** pontot és kattintson a **Tanúsítvány** gombra.
- 4. Mentse el a fájlt olyan helyre (pl: Asztal), ahol később hozzáfér.

# <span id="page-5-0"></span>**3.3. Tanúsítvány feltöltése az eszközre**

<span id="page-5-1"></span>A tanúsítvány feltöltése kártyatípusonként eltérő. A chipkártya típusát a kártya hátoldalán találja a Processzor1 sorban.

## **3.3.1. OBERTHUR ID-ONE V5.4:**

1. Indítsa el a Kiadott tanúsítványok feltöltése programot.

Elérhető a C:\Program Files (x86)\NETLOCK Oberthur Eszközszolgáltatás v1.7\Oberthur\_5.4\_obcertreg mappában található obcertreg.exe állomány futtatásával. Vagy

Start menü>Minden Program> NETLOCK Oberthur Eszközszolgáltatás>Kiadott

- tanúsítvány feltöltése 2. Az első ablakon a tájékoztatás elolvasása után helyezze be a kártyát, vagy csatlakoztassa az Oberthur SIM terméket, majd nyomjon Ok gombot.
- 3. A következő ablakban keresse meg a letöltött tanúsítványát, majd válassza ki azt.
- 4. Amikor a gép kéri, adja meg a PIN kódot.
- 5. A tanúsítvány sikeres feltöltéséről üzenet tájékoztat.

Ezzel a tanúsítvány feltöltése megtörtént.

# **Figyelem!**

**A feltöltés után az eszközt, kártyát ki kell húzni, majd vissza kell helyezni ahhoz, hogy tanúsítvány regisztrálódjon a gépbe és használható legyen.**

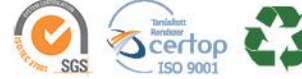

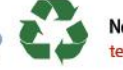

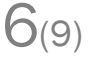

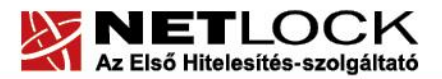

www.netlock.hu

**3.3.2. OBERTHUR ID-ONE V7.0:**

<span id="page-6-0"></span>A telepített programot indítsa el.

- 1. Indítsa el a telepített AWP Manager programot.
	- **AWP Manager**

Elérhető a Start menü -> Minden Program ->AWP ->AWP Manager útvonalon.

2. Jelentkezzen be a kártya PIN kódjával:

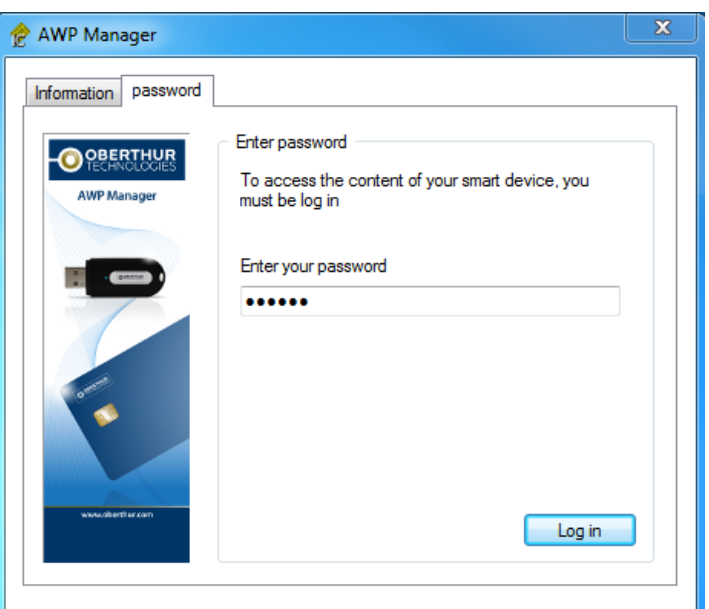

Ha a kártyán van már tanúsítványunk azokat így láthatjuk:

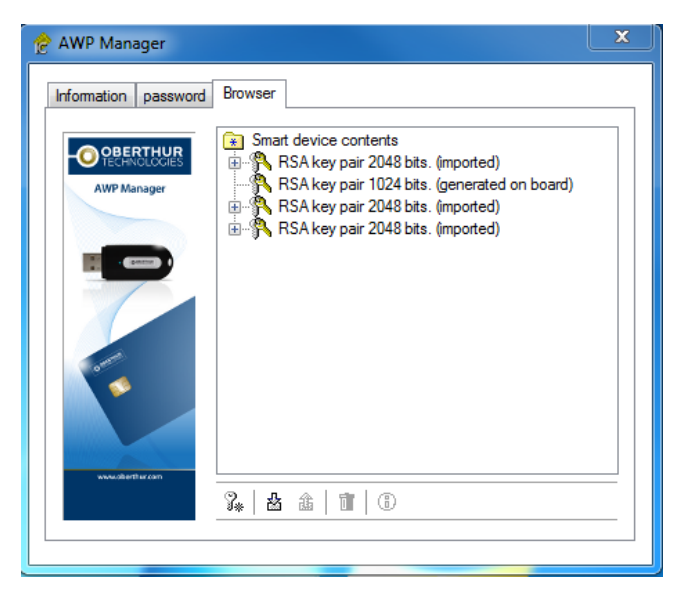

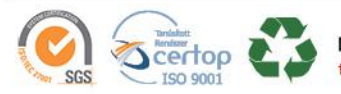

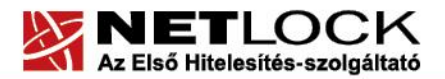

www.netlock.hu

3. Kattintson az alsó sorban lévő ikonok közül a balról a második ikonra, amit zöld színnel jelöltünk:

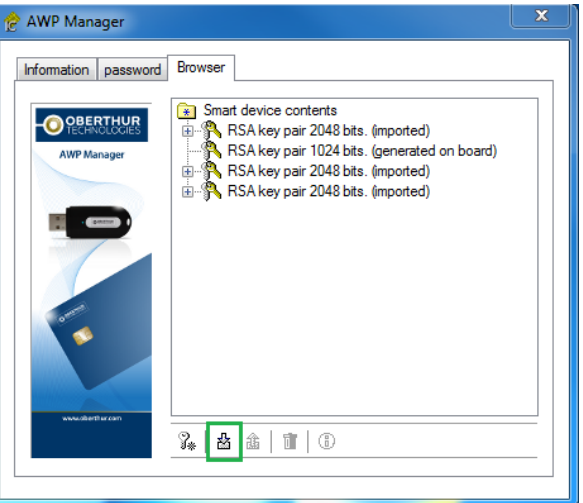

4. Keresse meg a letöltött tanúsítványát és nyomjon rá a "Megnyitás gombra.

Írja be a tanúsítványhoz tartozó jelszavát!

Sikeres feltöltésről az alábbi üzenet tájékoztat:

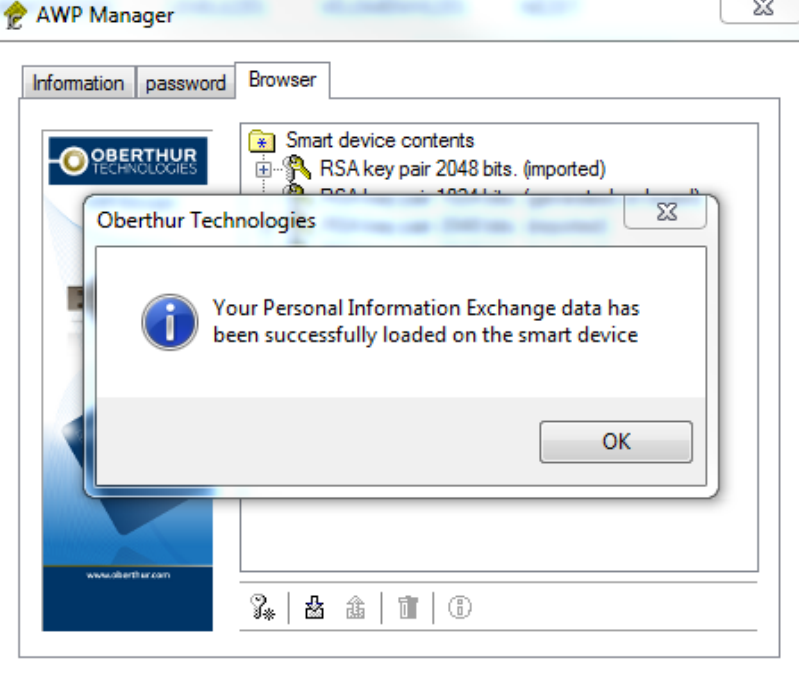

**5. Figyelem!** 

**A tanúsítványfeltöltés után a kártyát húzza ki a kártyaolvasóból, majd dugja vissza, ahhoz, hogy tanúsítványa beregisztrálódjon.**

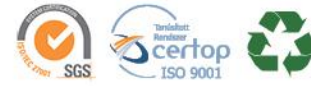

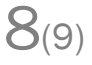

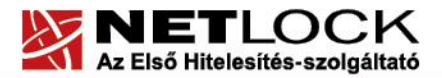

www.netlock.hu

## <span id="page-8-0"></span>**5. Függelék A - Régi AuthentIC Manager eltávolítása**

- 1. Lépjen be a Vezérlőpultba (ennek módja: Start menü -> Vezérlőpult
- 2. A felnyíló ablakban válassza a Programok telepítése és törlése (Add or Remove programs) pontot (lehetséges, hogy Programok és szolgáltatások vagy Programok módosítása és eltávolítása néven találja meg).
- 3. A felugró ablakban keresse meg a "AuthentIC Manager" vagy "Oberthur Card Systems" sort és kattintson rá.
- 4. Kattintson az aktívvá váló sáv végén található Eltávolítás (Remove) gombra
- 5. A felugró ablakban válassza az Igen (Yes) gombot, amellyel jóváhagyja az eltávolítást.
- 6. **Indítsa újra a számítógépét!** Ezzel megtörtént a szoftver eltávolítása. Az ablakokat bezárhatja.

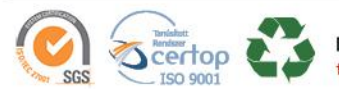

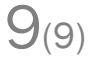